## **ENTERING RACE AND ETHNICITY DATA**

## **CREATION DATE:** June 15, 2006

Race and ethnicity information should be entered for each client in FACES.NET. This information is tracked for compliance with AFCARS and other Federal standards.

Race and ethnicity information can be entered on the **General Info** screen for the given client. Follow these steps to access that screen:

**Steps include:**

**Step 1:** Place a case in focus by clicking on the word **My Assignments** from the left window pane.

Step 2: Highlight the identified case from the **Workload List**.

**Step 3:** Click on **Show**.

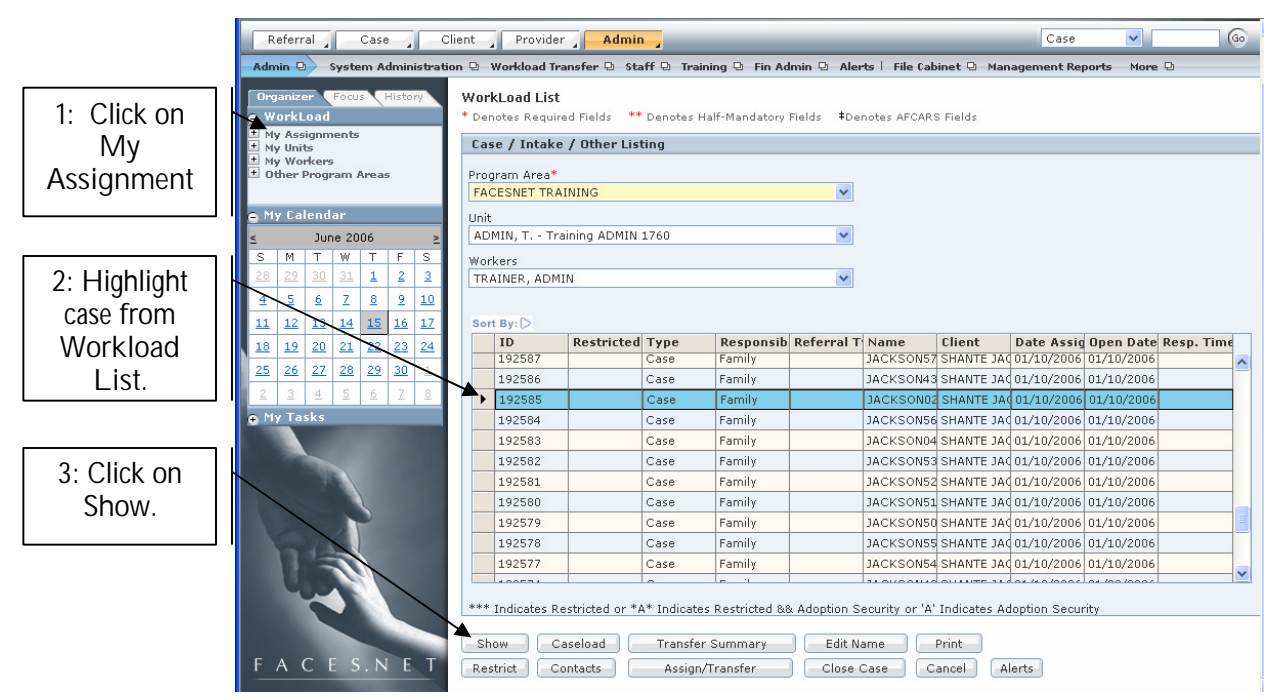

**Figure 1**

**Step 4:** Hold cursor over the **Case** drop down menu, and **Client**.

**Step 5:** Click on **Clients List**.

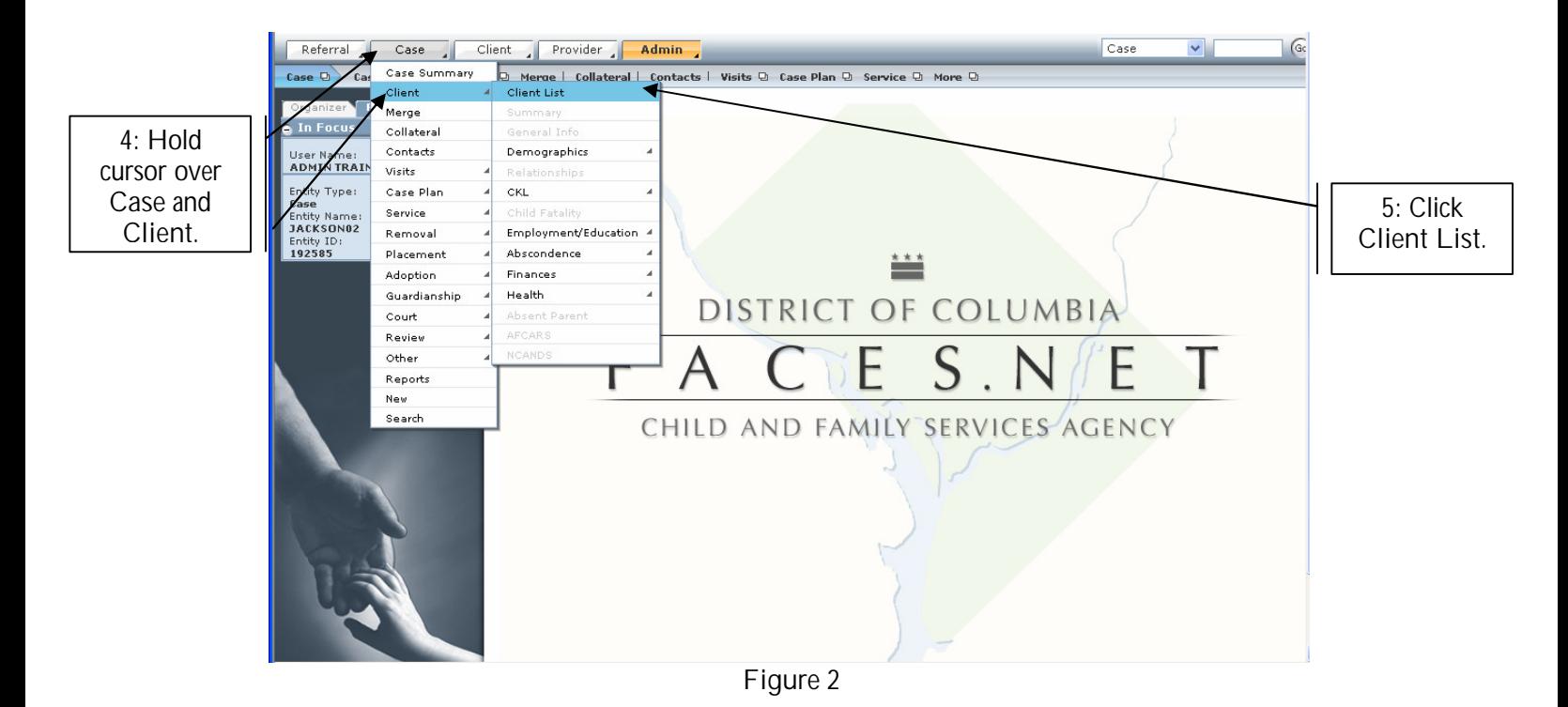

**Step 6:** Highlight the identified **Client** from the **Client Selection** list.

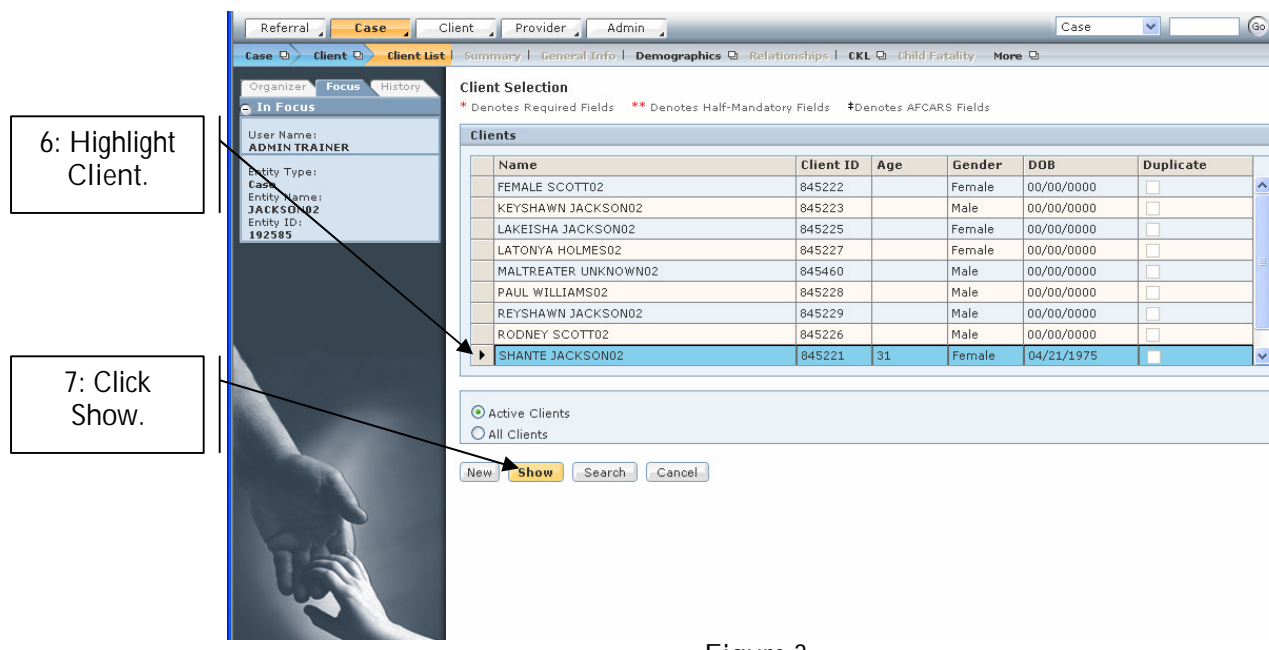

**Step 7:** Click on **Show**.

**Figure 3**

**Step 8:** Hold cursor over the **Client** drop down menu.

**Step 9:** Click on **General Info.**

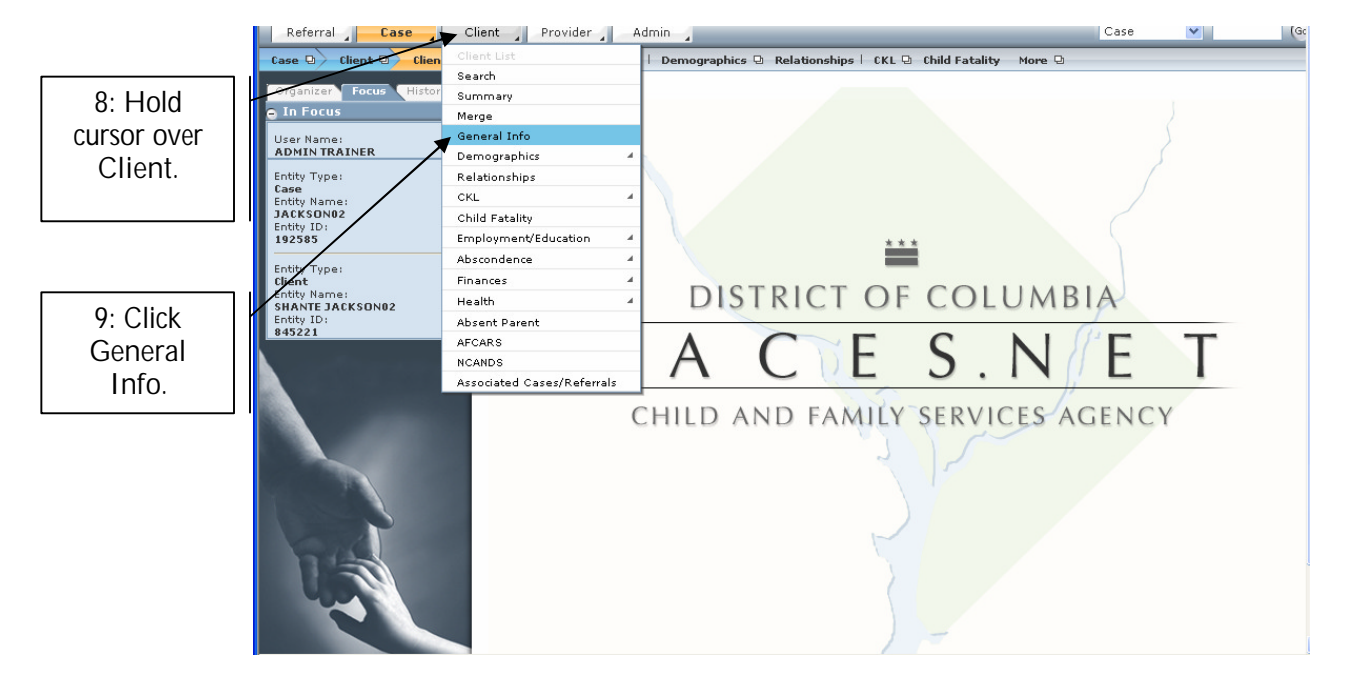

**Figure 4**

**Step 10:** Click on the **Other** tab on the **General Information** screen.

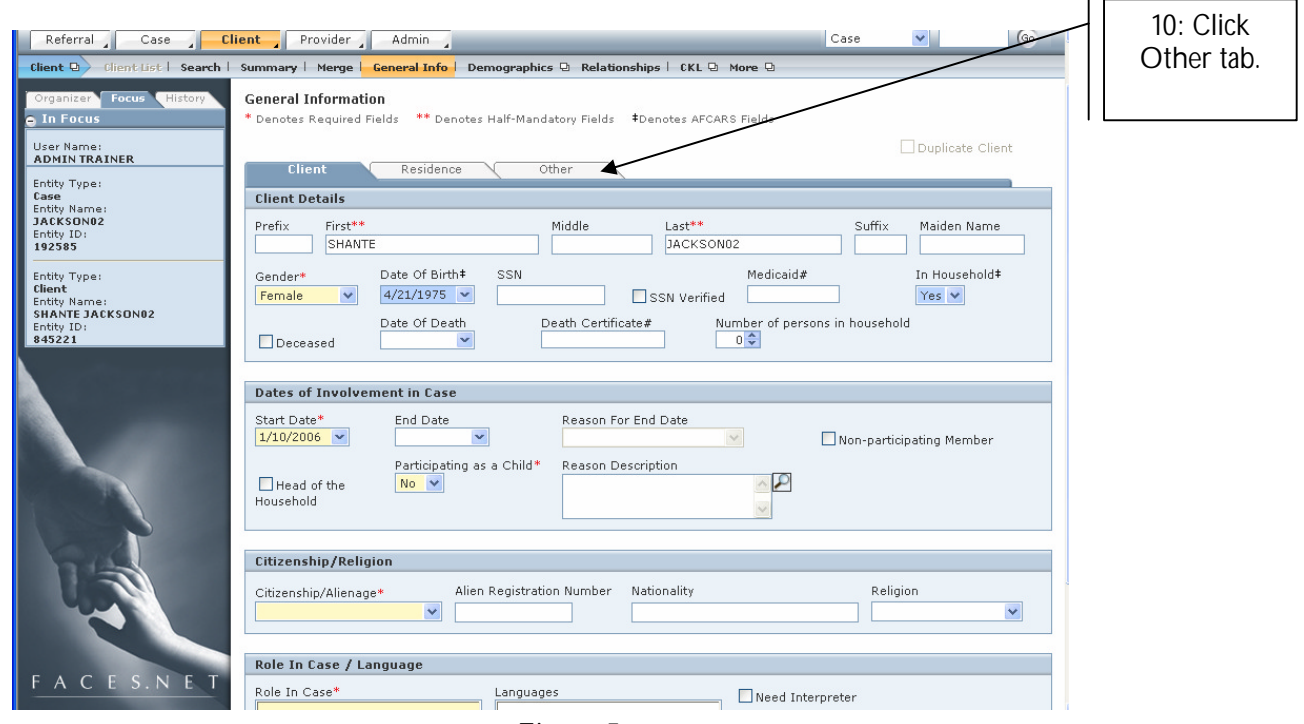

**Figure 5**

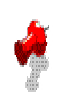

## **Note:**

The following fields in the **Race** section of this screen must completed in order to document race and ethnicity information:

- 
- § **Primary:** The primary race of the client § **Secondary:** Any secondary race information. Note that this field is not required.
- § **Hispanic:** Whether the client is of Hispanic descent. This field is required for compliance with AFCARS standards.

**Step 11:** Enter client's primary race in the **Primary** field from the pick list.

**Step 12:** Enter status in the **Hispanic** field.

**Step 13:** Click **Select** to enter **Secondary** race information if the client is bi-racial.

**Step 14:** Click the **Save** button to save the information.

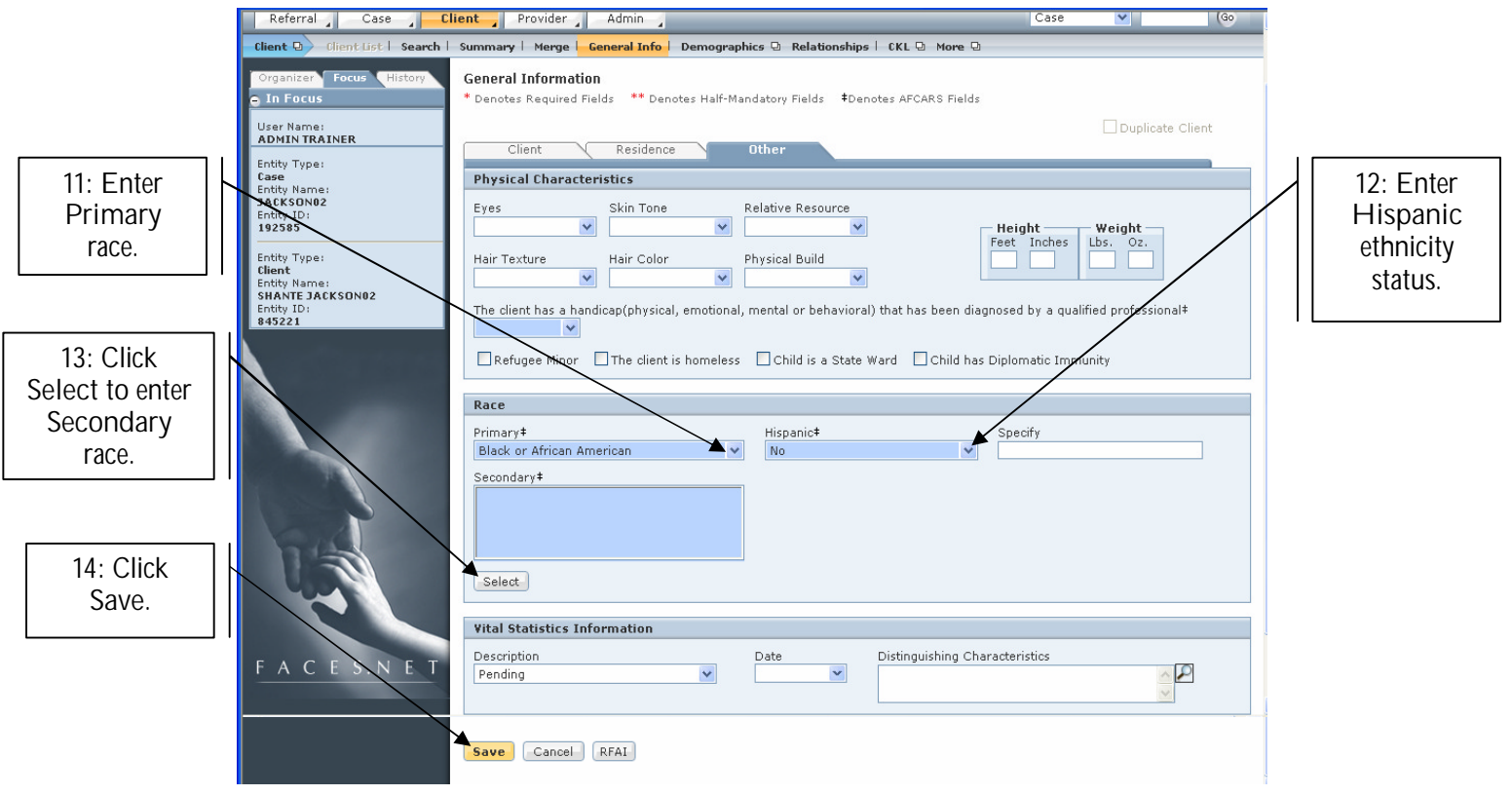

**Figure 6**

## **Management Reports Reference Guide**

Data input for the above tip sheet will affect statistics recorded for **AFC002MS—Foster Care AFC Compliance Data for Case Management.**

**AFC002MS** notes the following information:

• Review and correct any inaccurate data in FACES. The AFCARS Foster Care data below is for the clients that are assigned to you and submitted for Federal reporting. If the "Data from AFCARS" column is missing enter the data in FACES